# **Windows 7 leicht gemacht**

#### **So wird der Internet Explorer noch schneller**

Nutzen Sie die Tastenkürzel des Internet Explorers und surfen Sie damit noch schneller und komfortabler.

#### **3 4 5 6 So stellen Sie die Start-Retten Sie Ihre Dateien bei einem Absturz**

Ihr System oder ein Programm ist eingefroren? Mit dem Taskmanager vermeiden Sie den Neustart des PCs.

## **Reihenfolge im BIOS ein**

Wenn der PC nicht von CD startet, hilft oft nur eine Umstellung des BIOS. Das ist einfacher als Sie denken.

#### **Vermeiden Sie gefährliche Downloads im Internet**

Wenn Internet-Seiten Ihnen ungefragt Mediaplayer-Updates anbieten, ist höchste Vorsicht geboten.

## **Brennen Sie Ihre eigene Windows 7-DVD**

Normalerweise gehört zu Windows 7 eine Installations-DVD, die zur Reparatur, oder zur Neu-Installation eingesetzt wird. Häufig liefern die Hersteller von Notebooks oder preiswerten PCs jedoch keine DVD mit ihren Geräten mit, auf der Festplatte ist lediglich ein "Wiederherstellungs-Programm" zu finden.

In dieser Situation können Sie sich einfach eine eigene Windows 7-DVD brennen. Laden Sie die DVD als Abbild-Datei im ISO-Format kostenlos vom Microsoft-Server herunter. Eine Liste mit den Links zu den unterschiedlichen Windows 7-Versionen finden Sie unter **www.windows7inside.de**.

Wie das Brennen auf DVD mit dem **Windows-Brenner für Datenträgerabbilder** funktioniert, lesen Sie nebenstehend auf dieser Seite.

## **LESERSERVICF**

**E-Mail-Hotline:** Wir beantworten Ihre individuellen Fragen zu Windows 7. Nutzen Sie dazu einfach Ihren direkten Draht zu Martin Koch per E-Mail an **redaktion@windows7inside.de**

**Fragen zu Ihrem Abonnement** schicken Sie an: **support@windows7inside.de**

**Zusatzinformationen im Internet:** Zu jeder Ausgabe von Windows 7 leicht gemacht finden Sie zusätzliche Downloads und Tipps im Abonnentenbereich unter **www.windows7 inside.de.** Loggen Sie sich mit dem aktuellen Passwort ein. **Passwort: Fenster**

# **Kennwort verloren? Retten Sie Ihre Daten und sparen Sie sich viel Arbeit**

Groß- und Kleinschreibung, Zahlen und Sonderzeichen: Ein sicheres Windows 7-Kennwort hat eine komplizierte Schreibweise. Da passiert es schnell, dass man ein Detail vergisst. Die Folge: Sie haben keinen Zugriff mehr auf alle Ihre Daten und Dokumente. Das bedeutet normalerweise die Neuinstallation des gesamten Systems. Doch keine Sorge: Ich zeige Ihnen, wie Sie sich aus dieser Klemme befreien, Ihre Daten erhalten und sich die Mühe sparen.

## **Retten Sie Ihren eigenen PC mit dem Trinity Rescue Kit**

Das kostenlose Programmpaket **Trinity Rescue Kit** (Download unter **www.windows7inside.de**) beinhaltet einige unterschiedliche Tools für den PC-Notfall. Dazu gehört ein Programm zum Zurücksetzen bzw. Entfernen Ihres Windows 7-Kennworts. Bevor ich Ihnen im Folgenden zeige, wie Sie dieses Programm nutzen, ein wichtiger **Hinweis**: Natürlich ist es nur erlaubt, Ihren **eigenen** PC nach einem Missgeschick damit wieder zugänglich zu machen und das Passwort Ihres Benutzerkontos zurückzusetzen. Falls Sie die gleichen Arbeiten an einem **fremden PC** durchführen möchten, dann **nur mit dem Wissen und Einverständnis des Eigentümers**.

## **So erstellen Sie die benötigte Rettungs-CD**

Das Zurücksetzen des Windows 7-Passworts ist nur möglich, wenn Sie den PC und das Trinity Rexcue Kit von CD gestartet haben. Um diese CD zu erstellen, gehen Sie so vor:

- **1.** Laden Sie die Datei **trinity-rescue-kit.3.4-build-372.iso** aus dem Download-Bereich von **www.windows7inside.de** herunter und speichern Sie die Datei auf der Festplatte.
- **2.** Legen Sie einen leeren CD-Rohling in den CD-/DVD-Brenner Ihres PCs ein.
- **3.** Klicken Sie mit der rechten Maustaste auf die heruntergeladene Datei und dann im Kontextmenü auf **Öffnen mit/Windows-Brenner für Datenträgerabbilder**.
- **4.** Falls erforderlich wählen Sie im nächsten Fenster das Laufwerk Ihres CD-/DVD-Brenners als Ziel aus und klicken Sie danach auf **Brennen**. Nach dem Beenden des Brennvorgangs klicken Sie auf **Schließen**. Damit ist die Erstellung der Notfall-CD abgeschlossen.

Um den PC von der Trinity-Rescue-CD zu booten, genügt es normalerweise, die CD in das CD-/DVD-Laufwerk einzulegen und den Computer neu zu starten. Sollte das bei Ihnen nicht automatisch funktionieren, sind möglicherweise ein paar Einstellungen im BIOS Ihres PCs erforderlich. Wie Sie die vornehmen, lesen Sie ausführlich auf Seite 5.

### **Setzen Sie Ihr Windows 7-Passwort schnell und einfach zurück**

Sollte einmal der Fall eintreten, dass Sie die genaue Schreibweise Ihres Windows 7-Passworts nicht mehr wissen und die Eingabe beim Systemstart nicht klappt, gehen Sie so vor:

- **1.** Legen Sie die Notfall-CD in das CD-/DVD-Laufwerk Ihres PCs ein und starten Sie den Computer neu. Kurz nach dem Booten von CD erscheint der Begrüßungsbildschirm des Trinity Rescue Kits. Warten Sie 10 Sekunden, bis das eigentliche Betriebssystem startet und das Auswahlmenü erscheint.
- **2.** Wählen Sie mit den Pfeiltasten den Menüeintrag **Windows password resetting** und drücken Sie anschließend die **Enter**-Taste.
- **3.** Wählen Sie dort mit den Pfeiltasten im Menü den Eintrag Winpass with prompt for username first  $\bullet$  und drücken Sie die **Enter**-Taste.

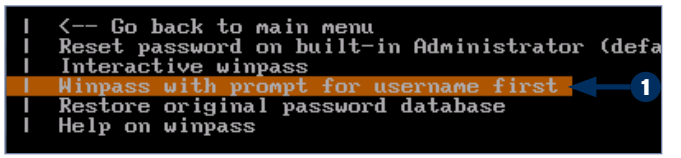

Das Programm Winpass erlaubt es, das Passwort eines bestimmten Benutzerkontos zu löschen.

**4.** Tippen Sie anschließend den Namen Ihres **Windows 7-** Benutzerkontos ein <sup>2</sup> (genaue Schreibweise (groß/klein) beachten!) und drücken Sie die **Enter**-Taste.

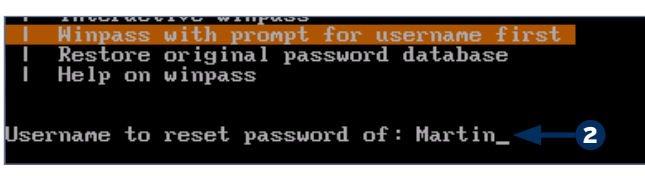

Tippen Sie nach der Auswahl des Menüpunkts den Namen Ihres Windows 7-Benutzerkontos ein.

**5.** Danach sucht das Programm nach Ihrem Windows 7-System auf der Festplatte des PCs und zeigt an, auf welcher Partition das System gefunden wurde. In aller Regel gibt es nur ein

## Fahren Sie Windows 7 mit einem Knopfdruck herunter

Normalerweise ist der Menübefehl Start/Herunterfahren für das Beenden von Windows 7 und das Herunterfahren des PCs zuständig. Dazu sind immer zwei Mausklicks nötig, die Sie sich in Zukunft sparen können: Fahren Sie Ihren PC einfach durch Drücken des Ein-/Ausschalters herunter. Das lässt sich ganz leicht einstellen:

- **1.** Klicken Sie auf **Start/Systemsteuerung** und im nächsten Fenster auf **System und Sicherheit**.
- **2.** Klicken Sie anschließend im Bereich **Energieoptionen** auf **Netzschalterverhalten ändern**.

einzelnes Windows-System, deshalb erscheint auch nur ein Eintrag im Suchergebnis <sup>3</sup> . Tippen Sie eine **1** ein und drücken Sie die **Enter**-Taste.

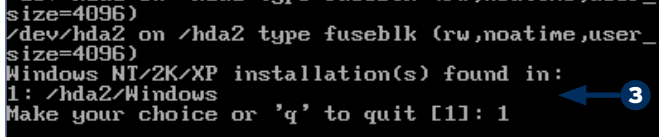

Wählen Sie aus, in welcher Windows 7-Installation das Programm nach dem Benutzernamen suchen soll.

**6.** Daraufhin zeigt das Programm eine Vielzahl von Informationen über die Benutzerkonten Ihres Windows 7 und das in Schritt 4 ausgewählte Konto an. Tippen Sie noch einmal die **1** und **Enter**, um dessen Passwort zu löschen.

| - - - - User Edit Menu:                            |  |
|----------------------------------------------------|--|
| $1 -$ Clear (blank) user password                  |  |
| 2 - Edit (set new) user password (careful with tl  |  |
| 3 - Promote user (make user an administrator).     |  |
| (4 - Unlock and enable user account) [seems unloc] |  |
| q - Quit editing user, back to user select         |  |
| Select: [q] > 1                                    |  |

Zuletzt löschen Sie das Password Ihres Benutzerkontos. Jetzt ist die Anmeldung bei Windows 7 wieder möglich.

- **7.** Das Programm bestätigt diese Aktion mit der Meldung **Password cleared!** und einigen weiteren Informationen. Drücken Sie eine beliebige Taste, um fortzufahren.
- **8.** Falls nötig, wählen Sie anschließend mit den Pfeiltasten den Menüpunkt **Go back to main menu** aus und drücken Sie die **Enter**-Taste.
- **9.** Wählen Sie danach den Eintrag **Poweroff Computer** aus, drücken Sie **Enter** und entfernen Sie nach dem Herunterfahren des Notfall-Systems die CD aus dem Laufwerk.

Wenn Sie danach Windows 7 neu starten, können Sie sich ohne Eingabe eines Passworts mit Ihrem Benutzerkonto anmelden und haben wieder Zugriff auf Ihre Daten. In der Systemsteuerung legen Sie dann unter **Benutzerkonten und Jugendschutz** ein **neues Passwort** an. So haben Sie sich die Neuinstallation des Systems und den Verlust Ihrer Daten erspart.

**3.** Klicken Sie auf das Listenfeld **Beim Drücken des Netzschalters** und wählen Sie in der Liste per Mausklick den Eintrag **Herunterfahren** aus. Speichern Sie die neue Einstellung per Klick auf **Änderungen speichern** ab. Ab jetzt fahren Sie Windows 7 ganz einfach durch Drücken des Netzschalters herunter.

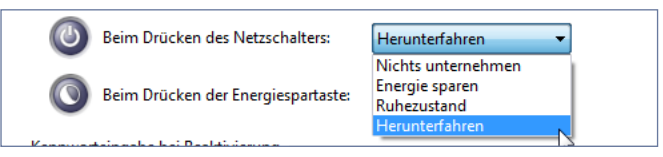

Wählen Sie die Aktion aus, die beim Drücken des Ein-/Ausschalters am PC ausgeführt werden soll.